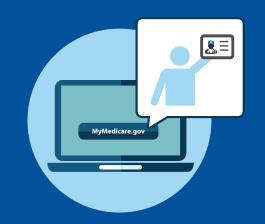

# Empowering Patients to Make Decisions About Their Healthcare: Register for MyMedicare.gov and Select Your Primary Clinician

MyMedicare.gov is an optional, free, and secure online service for accessing personalized information about your Medicare benefits and services.

For assistance selecting your primary clinician on MyMedicare.gov, call 1-800-MEDICARE or visit the MyMedicare.gov Help page.

# About MyMedicare.gov

MyMedicare.gov gives you access to your personalized information at any time.

- Create a list of favorite health care providers and indicate your "primary clinician."
- Check your Medicare claims as soon as they're processed.
- Find your eligibility, entitlement, and preventive service information.
- Check your health and prescription drug enrollment information.
- View your Part B deductible information.
- Manage your prescription drug list and other personal health information.
- Create a printable "On the Go" Report that you can share with your health care providers.

### Create a MyMedicare.gov Account

- 1 Visit MyMedicare.gov and click the **Create an Account** button in the Secure Sign In box.
- 2 Complete all form fields and click Continue.
- 3 Registration is complete.

# MEDICARE SHARED SAVINGS PROGRAM

# Select Your Primary Clinician on MyMedicare.gov

Once you're registered on MyMedicare.gov, you can select your primary clinician. Your primary clinician may be best able to help you make health care decisions, which can improve how you manage your health care and lead to better results. By choosing a primary clinician, your doctor may have access to more tools or services for your care available to patients of doctors participating in an Accountable Care Organization or other Medicare alternative payment models. Accountable Care Organizations are groups of doctors, hospitals, and other health care providers, who come together voluntarily to give coordinated high quality care to their Medicare patients.

#### **How to Select Your Primary Clinician**

- 1 Log in to your MyMedicare.gov account.
- 2 At the top of the home page, click on **My Health** and select **Providers** from the drop down menu.
- 3 Click Physicians and Other Clinicians.
- 4 On the right of the page, click the box to add a clinician or group practice.

  Make sure that you allow pop ups.
- 5 On the Physician Compare site, type your primary clinician's zip code and last name. Select the clinician from the drop down menu. Click **Search**.

- 6 On the top right of the screen, select Add to Favorites.
- 7 On the next page, select the correct address. At the bottom of the screen, under the header Add As Your Primary Clinician, click the box labeled Make My Primary Clinician. Click Add to Favorites.
- 8 Once directed back to MyMedicare. gov, click the box **Update Provider Data**. Your favorites should now be updated with your primary clinician.

### Things to Think About When Choosing a Primary Clinician

- A primary clinician is the practitioner who you want responsible for coordinating your overall care, regardless of where you choose to get services.
- ✓ Selecting a primary clinician is completely optional. You can still choose to go to any doctor or other practitioner who accepts Medicare.
- ✓ You can change your primary clinician at any time, and select another practitioner as your primary clinician. Your selection of a primary clinician will remain the same unless you decide to change your designation.